# GOZ ASSISTENT HANDBUCH

<span id="page-0-0"></span>

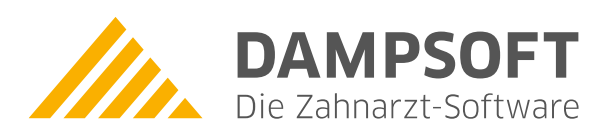

**Pionier der Zahnarzt-Software. Seit 1986.**

# **Inhaltsverzeichnis**

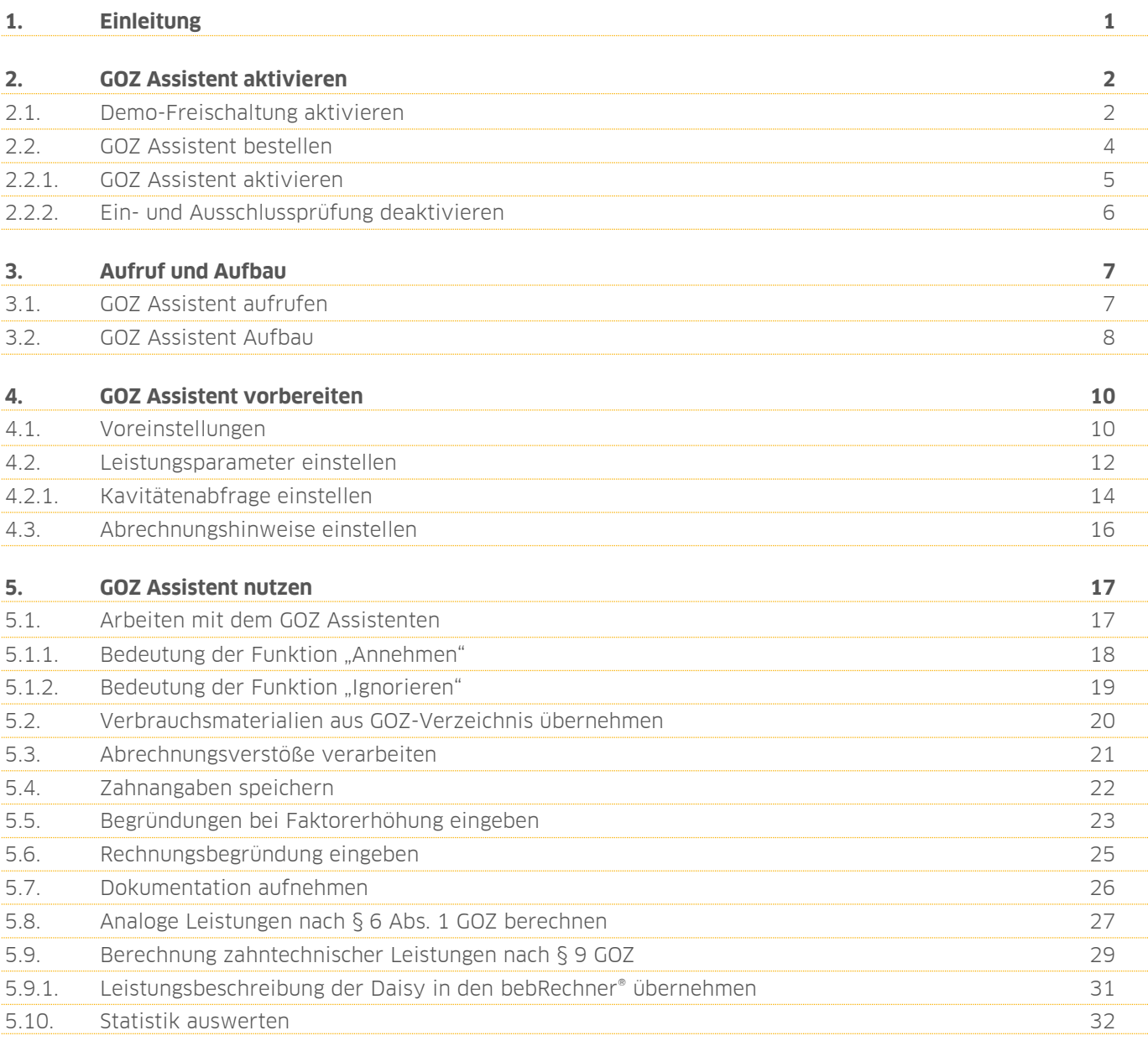

<span id="page-2-0"></span>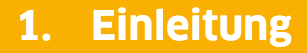

**DAMPSOFT [Version:](#page-0-0)** 1.2

**Seite 1/32**

Sehr geehrtes Praxis-Team,

mit dem GOZ Assistenten bieten wir Ihnen eine umfassende Hilfestellung bei der Leistungserfassung im Bereich der Privatabrechnung. Der GOZ Assistent ist eine gemeinsam mit der DAISY Akademie + Verlag GmbH entwickelte Partnerlösung.

Sie werden bei der Leistungserfassung unterstützt und es erfolgt eine Analyse der Wirtschaftlichkeit der genutzten Faktoren im Vergleich zur Kassenabrechnung. Sie werden auf Abrechnungsverstöße aufmerksam gemacht sowie auf die zusätzliche Berechenbarkeit von Positionen und deren Bedingungen hingewiesen. Ziel ist es, Rückfragen von Kostenerstattern zu vermeiden und Sie optimal zu unterstützen.

Wir wünschen Ihnen viel Spaß mit dem GOZ Assistenten.

Ihr Dampsoft-Team

#### <span id="page-3-1"></span><span id="page-3-0"></span>**2.1. Demo-Freischaltung aktivieren**

Um sich einen Überblick über den GOZ Assistenten zu verschaffen, bieten wir Ihnen die Möglichkeit, die Produkterweiterung 14 Tage unverbindlich und kostenlos zu testen.

#### **Hinweis!**

**Um den Testzeitraum zu aktivieren, ist ein Freischaltcode notwendig. Den Freischaltcode erhalten Sie über unseren Vertrieb unter folgendem Kontakt:**

#### **Telefon: 04352 9171-16**

#### **E-Mail: vertrieb@dampsoft.de**

Folgen Sie im DS-Win dem Pfad "Erweiterungen/GOZ Assistent/Voreinstellung".

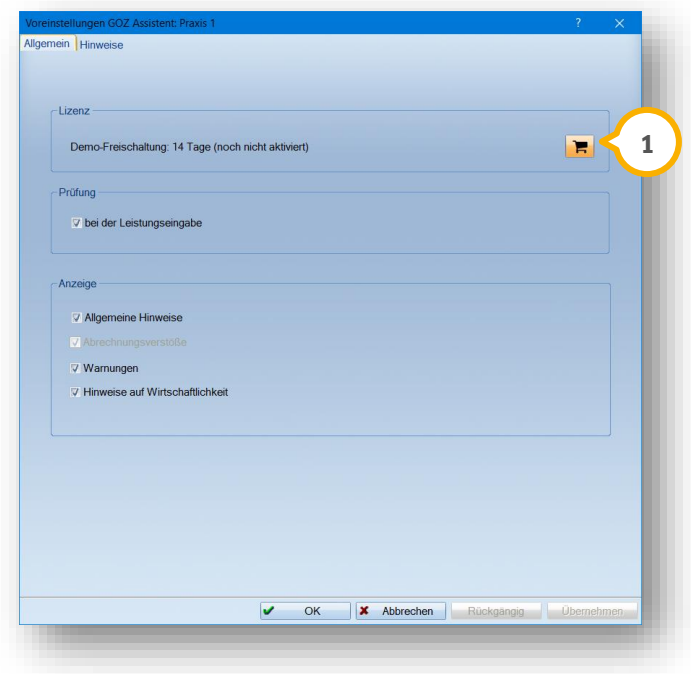

Klicken Sie auf das Einkaufswagen-Symbol  $\Omega$ .

Es öffnet sich folgender Dialog:

# **2. GOZ Assistent aktivieren**

**DAMPSOFT [Version:](#page-0-0)** 1.2

**Seite 3/32**

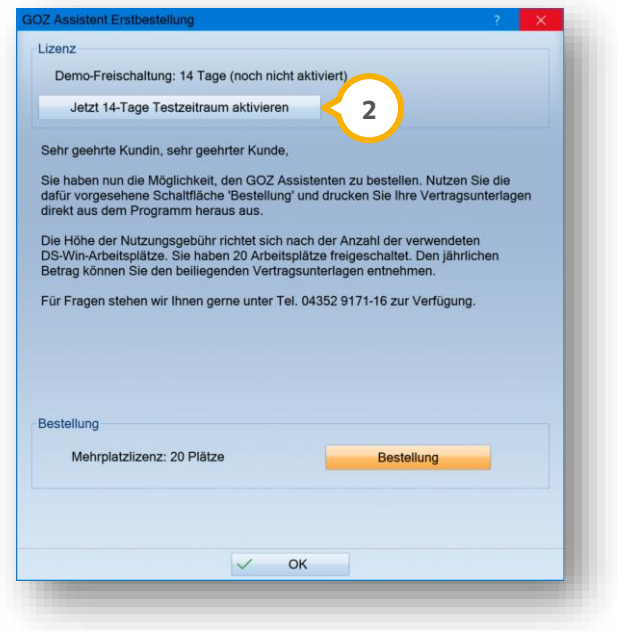

Klicken Sie auf >>Jetzt 14-Tage Testzeitraum aktivieren<< (2).

Es öffnet sich folgender Dialog:

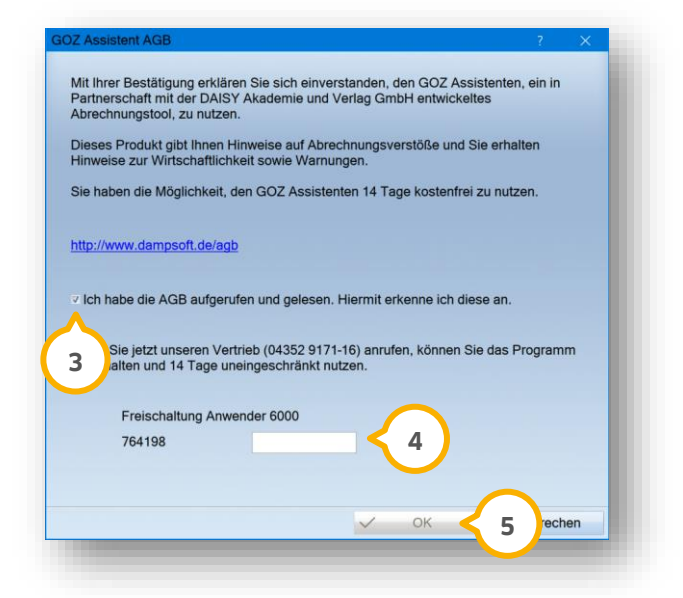

Die allgemeinen Geschäftsbedingungen werden angezeigt.

Stimmen Sie den allgemeinen Geschäftsbedingungen zu, indem Sie die Auswahl bei setzen. **3**

Geben Sie in das Eingabefeld (4) den temporären Freischaltcode ein, den Sie vom Vertrieb erhalten haben.

Klicken Sie auf >>OK<< (<mark>5</mark>).

Im Dialog wird Ihnen das Ablaufdatum der GOZ-Freischaltung angezeigt.

# **2. GOZ Assistent aktivieren**

## <span id="page-5-0"></span>**2.2. GOZ Assistent bestellen**

Um den GOZ Assistenten nach dem Testzeitraum zu bestellen, folgen Sie im DS-Win dem Pfad "Erweiterungen/GOZ Assistent/Voreinstellung".

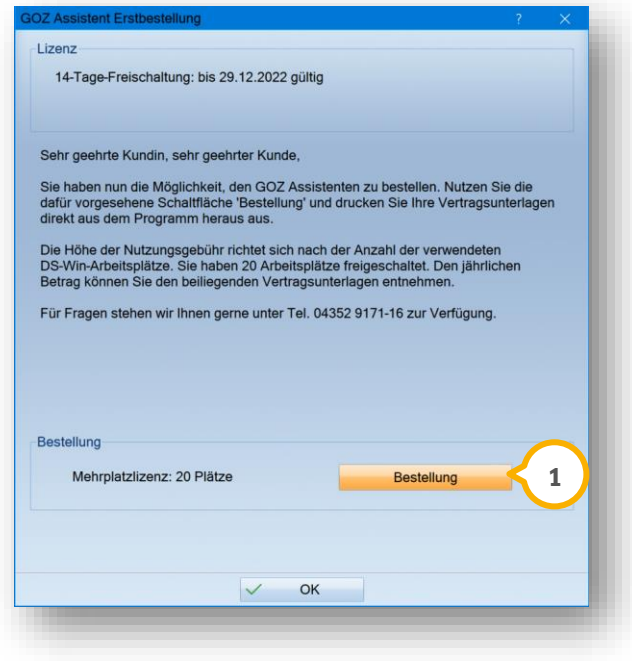

Klicken Sie auf >>Bestellung<< (1).

Die Vertragsunterlagen öffnen sich als PDF-Datei.

Drucken Sie die Unterlagen aus und schicken Sie diese ausgefüllt an die DAMPSOFT GmbH.

Nach erfolgreicher Bestellung erhalten Sie die Unterlagen zur Freischaltung (inklusive Freischaltungsstempel).

# **2. GOZ Assistent aktivieren**

## <span id="page-6-0"></span>2.2.1. GOZ Assistent aktivieren

Um den GOZ Assistenten zu aktivieren, folgen Sie dem Pfad "Erweiterungen/GOZ Assistent/Voreinstellung".

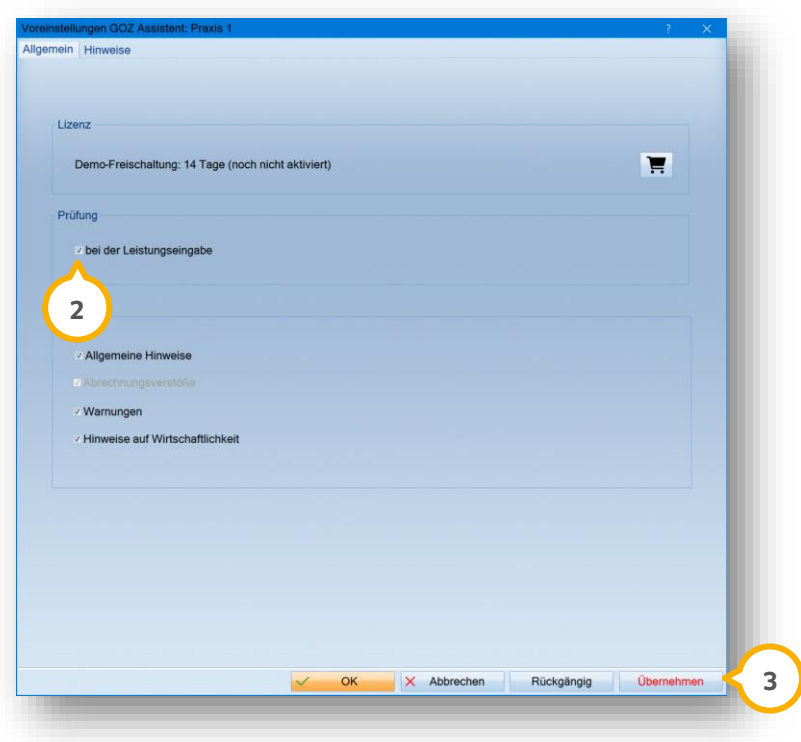

Setzen Sie das Häkchen bei "bei der Leistungseingabe" (2).

Klicken Sie auf >>Übernehmen<< (3).

Der GOZ Assistent ist aktiviert.

#### **Hinweis!**

**Bei aktivierter Mitarbeiterverwaltung empfehlen wir Ihnen, für jeden Mitarbeiter einzustellen, ob der GOZ Assistent verwendet wird. Auf diese Weise entscheiden Sie, für welche Mitarbeiter es sinnvoll ist, Vorschläge vom GOZ Assistenten zu erhalten.**

# <span id="page-7-0"></span>2.2.2. Ein- und Ausschlussprüfung deaktivieren

Wir empfehlen Ihnen, die "Ein- und Ausschlussprüfung" im DS-Win zu deaktivieren.

Die Leistungsprüfung übernimmt ab jetzt der GOZ Assistent für Sie.

Folgen Sie im DS-Win dem Pfad "Einstellungen/KONS/GOZ/Leistungserfassung".

**Wechseln Sie in den Reiter "Privat" (1)**.

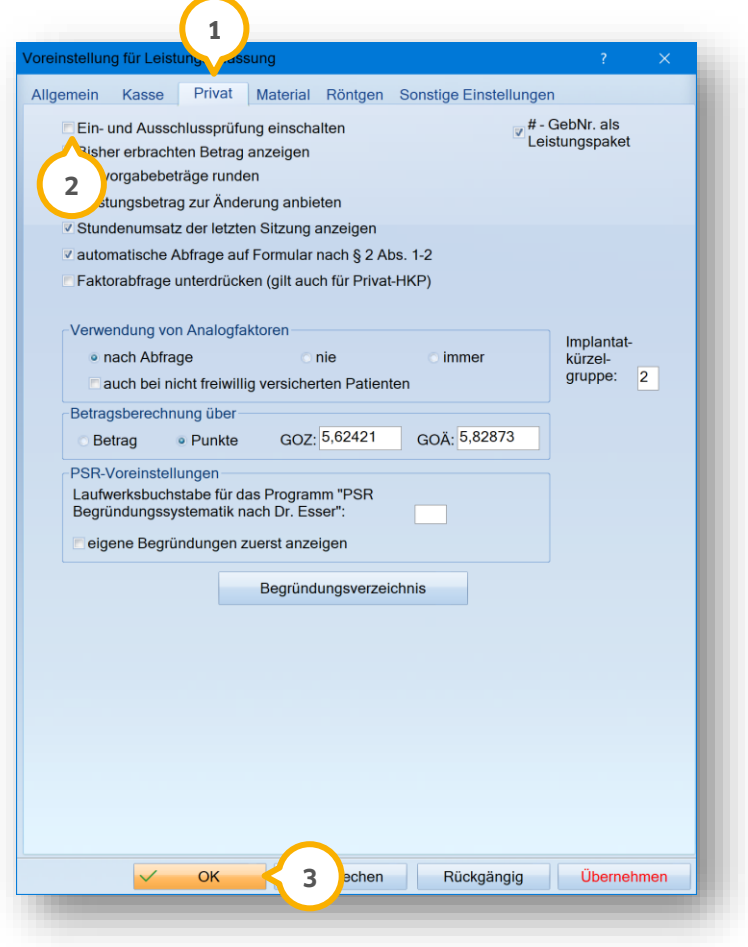

Entfernen Sie das Häkchen bei "Ein- und Ausschlussprüfung einschalten" (2).

Klicken Sie auf >>OK<< (3).

Die Ein- und Ausschlussprüfung ist deaktiviert.

### <span id="page-8-1"></span><span id="page-8-0"></span>**3.1. GOZ Assistent aufrufen**

Der GOZ Assistent ist über die Reiter "Leistungserfassung" und "GOZ" aufrufbar. Sofern Sie mit unserer Produkterweiterung "Imp" arbeiten, steht Ihnen der GOZ Assistent ergänzend im "Imp" zur Verfügung.

**Ein Beispiel:** Um den GOZ-Assistenten in der Leistungserfassung aufzurufen, wählen Sie den gewünschten Patienten aus der Patientenauswahl.

 $e$   $P$   $I$   $R$   $M$  $C$  $O$ **1** zst $\square$  $mu \Box$ fehlt Letzte Erfassung<br>0010: 12.12.2022 ⊨ a1: 12.12.2022  $\overline{2}$  $\overline{\overline{\mathbf{8}}}$  $\overline{\phantom{a}}$  $\overline{\mathbf{3}}$  $\overline{2}$  $\overline{\mathbf{1}}$  $\overline{\mathbf{1}}$  $\overline{4}$ 7 <u>ସ</u>୍ତା<br>ାtehlt ◎ fehlt fehlt  $\overline{\mathscr{U}}$ 01 Befunde 12.12.22 Datum: 12.12.2022  $\frac{1}{\sqrt{2}}$  6 Art KONS - Faktor: 2.3000  $\frac{2}{\sqrt{2}}$  Sitzung: 1 Abzug (%): 0  $\left\vert \cdot\right\vert$  Rechnung 1 Greifenberg Verl.Lstg. Beha nicht 100 Fall **MKV** Kassenro nur Statistik Fakto Gründe:  $\vert \cdot \vert$  $\overline{\phantom{0}}$ Kommentar kzvi: 01 Ändern Rö2<br>Rö5<br>Rö8<br>Stat<br>OPG<br>7700 04PSI<br>
AIT<sub>a</sub><br>
AIT<sub>a</sub><br>
ATG<br>
BEVa 0010<br>4050<br>4055<br>Mu<br>4025  $\begin{array}{c}\n01 \\
M u \\
sK \\
\bar{u}Z \\
\bar{A}1 \\
V \bar{P} \bar{r}U\n\end{array}$ IPb<br>
IP1<br>
IP2<br>
IP4<br>
IP5 Rő 1000  $\frac{k}{t}$ akt.Befund 1000<br>1010<br>1020<br>2000  $^{\circ}$ OPG û  $rac{1}{2}$  ende  $\Box$  $\mathbf{C}$ **2V** Bema sk<br>sk<br>üZ<br>ViPr 1040 **BEVb** abgerechnet UPT<sub>a</sub>  $\frac{Zst}{03}$ CPTa<br>CPTb ú abgerechnet ä1 **Ziliaho**  $\frac{12.12.22}{23.666}$ 2,3000  $\overline{1}$ a1 (erbracht (B  $(iai)$ oerating auch<br><mark>ma/GOZ): 23,66 EUR</mark> HKP MKV BU PAR/KE **BP** BG VG TG  $\overline{\bullet}$ Löschen

Wechseln Sie in den Reiter "Leistungserfassung" (1).

In jedem Reiter, über den der GOZ Assistent aufrufbar ist, wird dieser im Bereich (2) angezeigt.

Sobald GOZ-Leistungen eingegeben werden, erscheint auf der Schaltfläche eine Zahl, welche die Anzahl der Vorschläge des GOZ Assistenten anzeigt:

Blaue Zahl = Hinweise und Empfehlungen werden angeboten

Rote Zahl = Abrechnungsverstoß

Um den GOZ Assistenten zu öffnen, klicken Sie auf die Schaltfläche (2).

# **3. Aufruf und Aufbau**

**Seite 8/32**

## <span id="page-9-0"></span>**3.2. GOZ Assistent Aufbau**

Der GOZ Assistent wird in folgende Bereiche unterteilt:

- Alle
- Vorschläge
- Angenommen
- Ignoriert

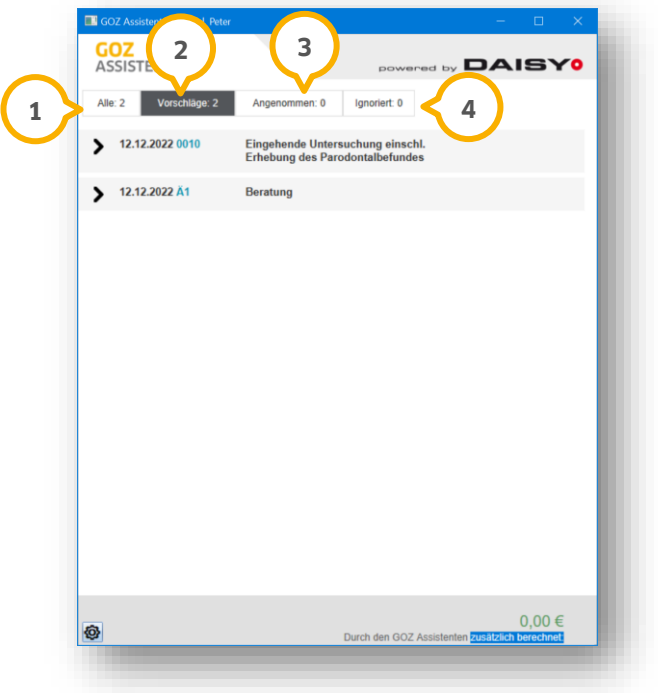

**Alle:** Im Bereich "Alle" werden die erfassten und noch nicht in Rechnung gestellten Leistungen aufgelistet. Der **1** Bereich umfasst zusätzlich die Auflistung der Leistungen aus den Bereichen "Angenommen" und "Ignoriert".

Die Symbole vor den Leistungen geben Auskunft über den Status der Leistung:

- $\blacktriangleright$ Der Vorschlag wurde noch nicht angenommen oder ignoriert. Mit dem Pfeil öffnen Sie alle Hinweise und Vorschläge.
- $\checkmark$ Der Vorschlag wurde angenommen.
- $\mathsf{x}$ Der Vorschlag wurde ignoriert/abgelehnt.
- Der Abrechnungsverstoß wurde ignoriert.  $\overline{\mathbf{x}}$

**Ein Tipp für Sie:** Markierte Leistungen werden in der Übersicht der Vorschläge in einem dunkleren Grau dargestellt als Hinweise, die nicht markiert sind.

**Vorschläge:** Im Bereich "Vorschläge" (2) werden sowohl zusätzliche Leistungen auf Basis der von Ihnen eingetragenen Leistungen als auch eine Optimierung der eingetragenen Leistung(en) angeboten.

- $\bullet$  = Es liegt eine wichtige Information vor.
- $\bullet$  = Es liegt ein Abrechnungsverstoß vor.

**Angenommen:** Im Bereich "Angenommen" (3) werden alle über Ihren GOZ Assistenten bestätigten und erfassten (3) and the Stenden und erfassten (3) and the Stenden und erfassten (3) and the Stenden und erfassten (3) and the S Leistungen angezeigt. Sobald die Leistungen in Rechnung gestellt sind, werden Sie in den angenommenen Leistungen nicht mehr angezeigt. In der Statistik werden die Beträge weiterhin angezeigt.

**Ignoriert:** Im Bereich "Ignoriert" ④ werden Leistungen angezeigt, die von Ihnen mit dem Hinweis "Ignorieren" versehen wurden, z. B. ignorierte Abrechnungsverstöße oder abgelehnte Abrechnungsvorschläge. Ignorierte Abrechnungshinweise sind zu einem späteren Zeitpunkt abzuarbeiten.

# <span id="page-11-0"></span>**4. GOZ Assistent vorbereiten 4.**

**DAMPSOFT [Version:](#page-0-0)** 1.2

#### <span id="page-11-1"></span>**4.1. Voreinstellungen**

Der GOZ Assistent lässt sich über die Voreinstellungen individuell auf ihre Bedürfnisse anpassen.

**Ein Tipp für Sie:** Wenn Sie die Mitarbeiterverwaltung nutzen, werden die Voreinstellungen zusätzlich mitarbeiterbezogen gespeichert. Andernfalls werden die Voreinstellungen praxisbezogen gespeichert.

Öffnen Sie den GOZ Assistenten.

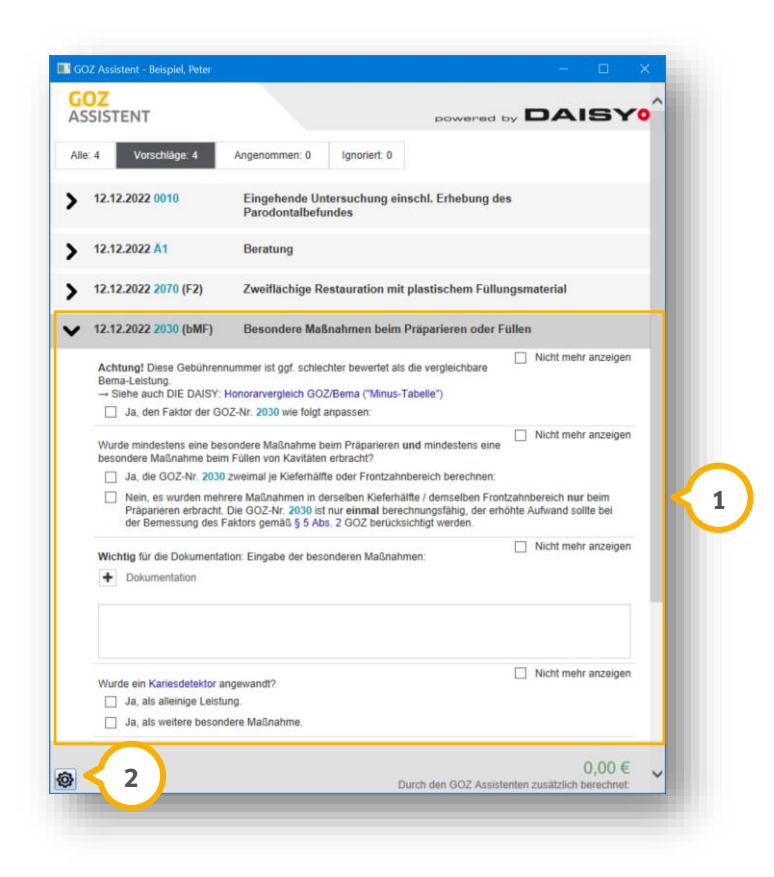

Um auf ausgewählte Funktionen zu verzichten, setzen Sie im Bereich (<mark>J</mark>) beim gewünschten Hinweis die Auswahl bei "Nicht mehr anzeigen".

Um die Anzeige der Vorschläge anzupassen, klicken Sie auf das Einstellungssymbol ��.

Es öffnet sich folgender Dialog:

# **4. GOZ Assistent vorbereiten**

**DAMPSOFT [Version:](#page-0-0)** 1.2

**Seite 11/32**

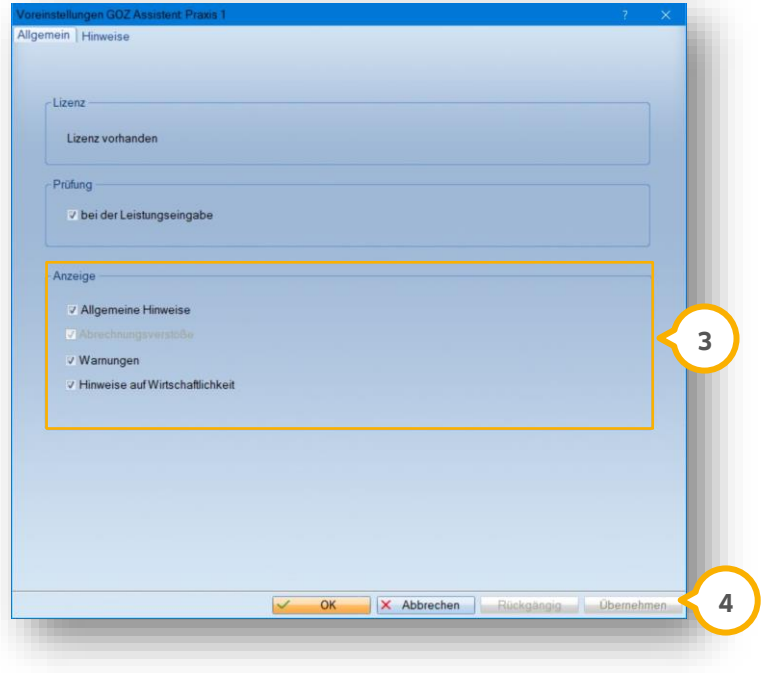

Setzen oder entfernen Sie im Bereich (3) die gewünschte Auswahl.

Klicken Sie auf >>Übernehmen<< (4).

Die Liste im GOZ Assistenten passt sich automatisch an.

Wechseln Sie in den Reiter "Hinweise" (5).

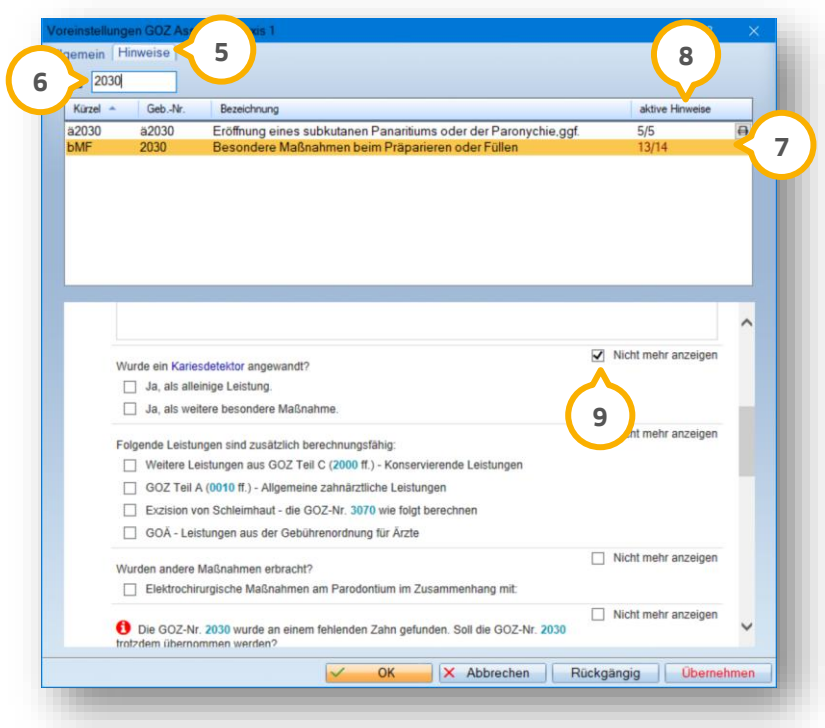

# **4. GOZ Assistent vorbereiten**

**DAMPSOFT [Version:](#page-0-0)** 1.2

Standardmäßig werden die Hinweise zu allen Gebührennummern eingeblendet. Um die Hinweise auszublenden, ist bei der jeweiligen Leistung die Auswahl "Nicht mehr anzeigen" zu setzen.

Geben Sie im Suchfeld **6** die gewünschte Gebührennummer ein.

Der Eintrag der Gebührennummer wird in der Liste angezeigt (7).

Unter "aktive Hinweise" (<mark>9</mark>) wird angezeigt, ob zu der ausgewählten Leistung Hinweise ausgeblendet wurden.

<span id="page-13-0"></span>Aktivieren Sie die Hinweise, indem Sie die Auswahl "Nicht mehr anzeigen" (?) entfernen.

#### **4.2. Leistungsparameter einstellen**

Damit Ihr GOZ Assistent eine reibungslose Prüfung durchführen kann, kontrollieren Sie bestimmte Leistungen auf ihre korrekte Einstellung.

Die notwendigen Einstellungen erläutern wir Ihnen am Beispiel der GOZ-Nr. 0065.

Folgen Sie im DS-Win dem Pfad "Verwaltung/Leistungsverzeichnisse/GOZ Leistungsverzeichnis".

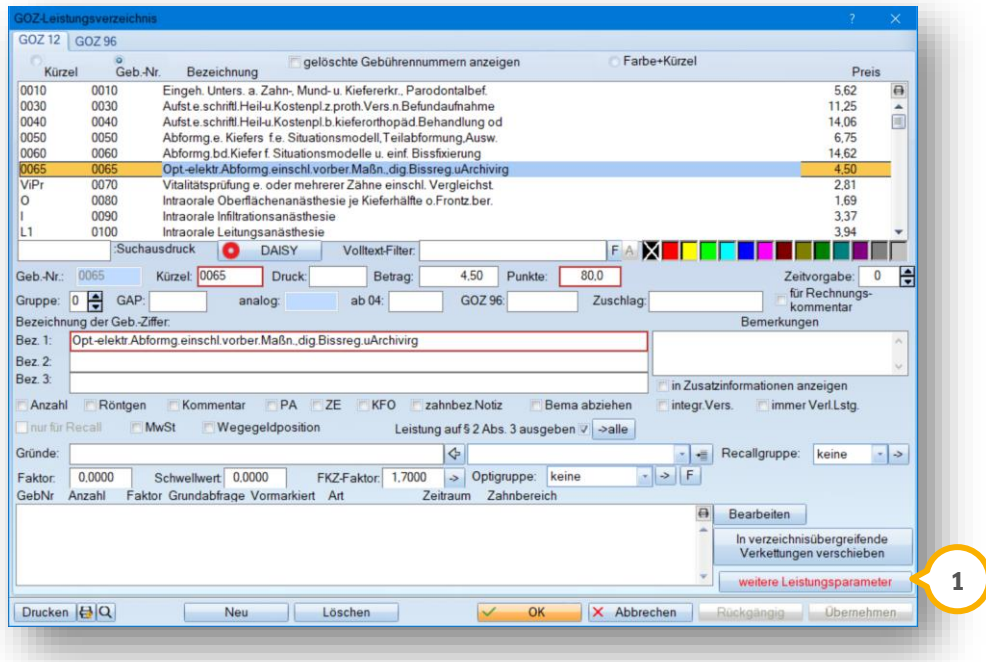

Klicken Sie auf >>weitere Leistungsparameter<<  $\left( \textbf{\textit{i}} \right)$ .

**Seite 13/32**

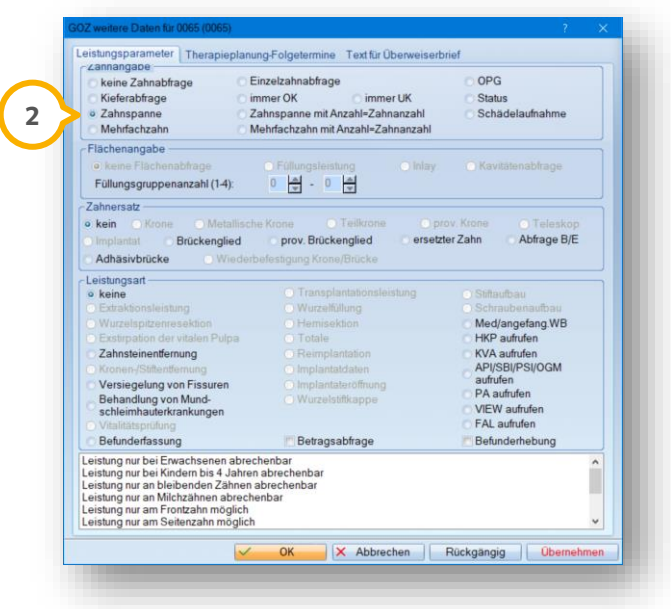

Damit die Prüfung korrekt durchgeführt wird, markieren Sie "Zahnspanne" (2) im Bereich der Zahnangabe.

In der folgenden Tabelle finden Sie eine Auflistung der zu überprüfenden Leistungen mit den empfohlenen Einstellungen. Wenn die Leistungsparameter nicht entsprechend gesetzt sind, funktionieren ggf. Prüfungen im GOZ Assistenten nicht.

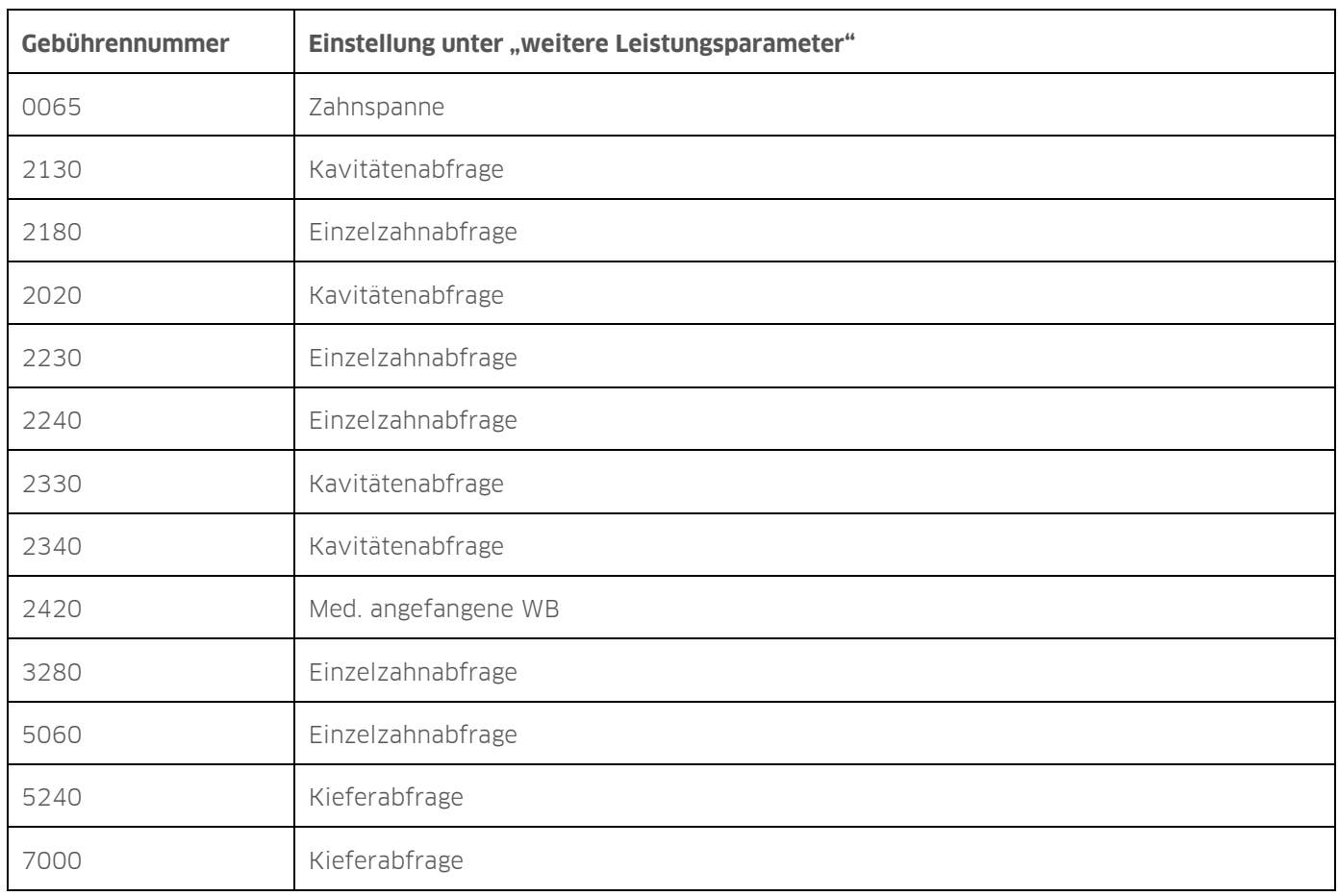

# **4. GOZ Assistent vorbereiten**

**DAMPSOFT [Version:](#page-0-0)** 1.2

**Seite 14/32**

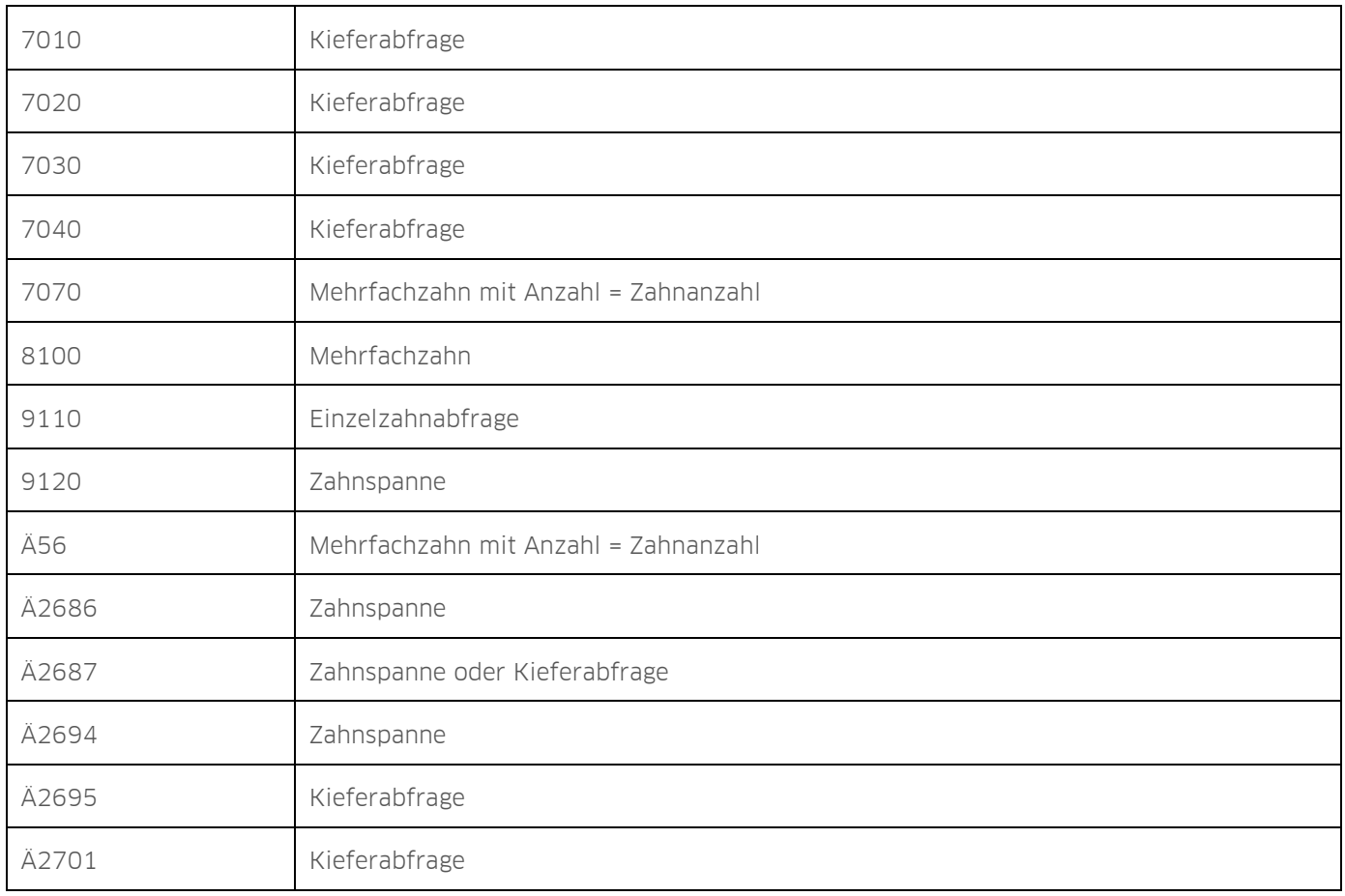

# <span id="page-15-0"></span>4.2.1. Kavitätenabfrage einstellen

Für einige Gebührennummern in der GOZ ist die Angabe einer Kavität gewünscht, z. B. die Position 2130 (Kontrolle, Finieren/Polieren einer Restauration in einer separaten Sitzung).

Die Kavitätenabfrage stellen Sie im GOZ-Leistungsverzeichnis über die Leistungsparameter ein.

Folgen Sie im DS-Win dem Pfad "Verwaltung/Leistungsverzeichnisse/GOZ-Leistungsverzeichnisse".

**Seite 15/32**

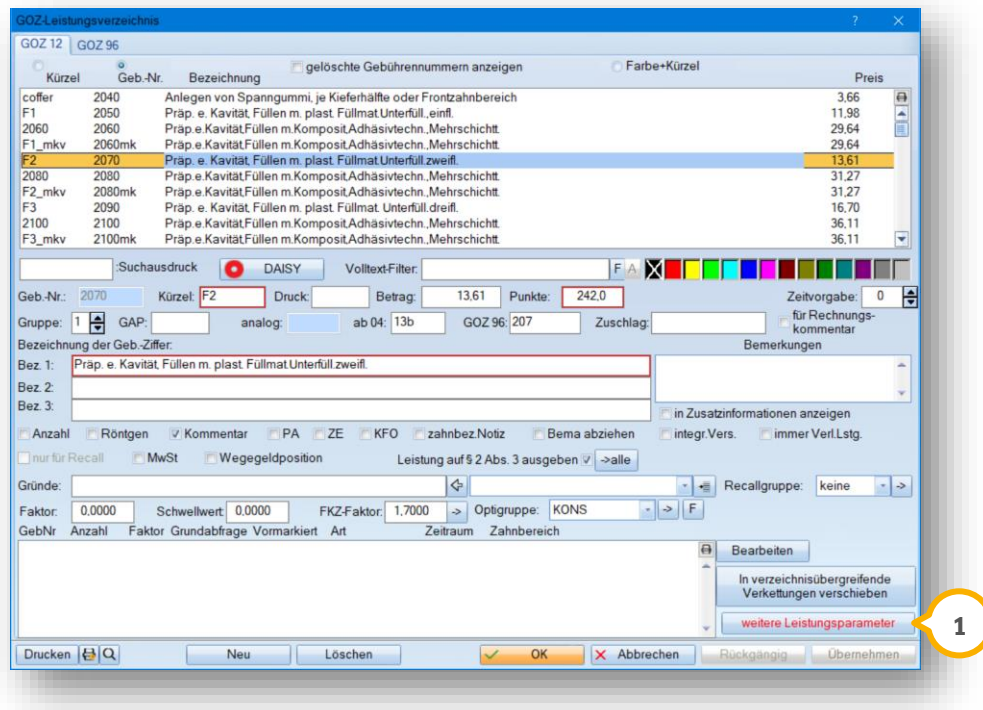

Klicken Sie auf >>weitere Leistungsparameter<<  $\Omega$ .

Es öffnet sich folgender Dialog:

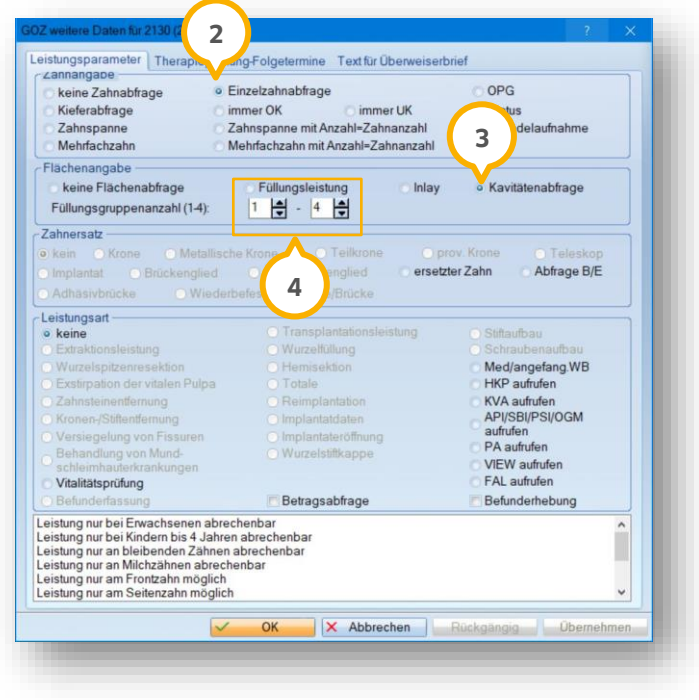

Setzen Sie die Auswahl bei "Einzelzahnabfrage" (2) und "Kavitätenabfrage" (3).

Geben Sie die Füllungsgruppenanzahl entsprechend der gewünschten Kavitätenabfrage (Anzahl der Flächen) ein . **4**

# **4. GOZ Assistent vorbereiten**

#### <span id="page-17-0"></span>**4.3. Abrechnungshinweise einstellen**

Die Abrechnungshinweise bei Abrechnungsverstößen können individuell eingestellt werden. Legen Sie beispielsweise fest, ob Ihnen bei Abrechnungsverstößen weitere Abrechnungshinweise im GOZ Assistenten angezeigt werden sollen.

#### **Hinweis!**

#### **Die Einstellung "Nach dem Ignorieren" ist automatisch gesetzt.**

Folgend erhalten Sie eine Übersicht über die Einstellungsmöglichkeiten.

**Nach dem Ignorieren:** Haben Sie den Abrechnungsverstoß mit "Ignorieren" gekennzeichnet, erhalten Sie bei einigen Leistungen nach dem Ignorieren dennoch zusätzliche Abrechnungshinweise.

**Nie:** Es werden keine weiteren Abrechnungshinweise im GOZ Assistenten zu der Leistung angezeigt.

**Sofort:** Weitere Abrechnungshinweise zu der Leistung werden direkt im GOZ Assistenten angezeigt

Um die Abrechnungshinweise einzustellen, folgen Sie dem Pfad "Erweiterung/GOZ Assistent/Voreinstellung".

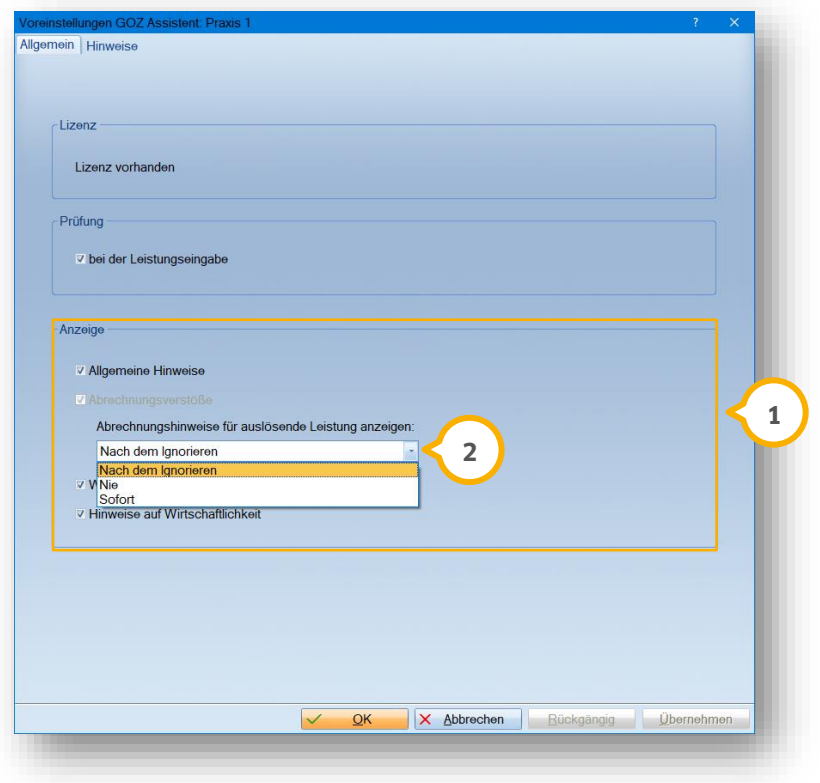

Wählen Sie im Bereich "Anzeige" (1) die gewünschte Einstellung aus der Auswahlliste (2).

## <span id="page-18-1"></span><span id="page-18-0"></span>**5.1. Arbeiten mit dem GOZ Assistenten**

Im GOZ Assistenten werden alle Leistungen angezeigt, die über die Leistungserfassung eingegeben wurden. Zu den eingegebenen Leistungen werden ggf. Optimierungen oder zusätzlich abrechenbare Leistungen angeboten. Ob und welche Leistung zusätzlich angeboten wird, richtet sich danach, ob der Patient privat oder gesetzlich versichert ist.

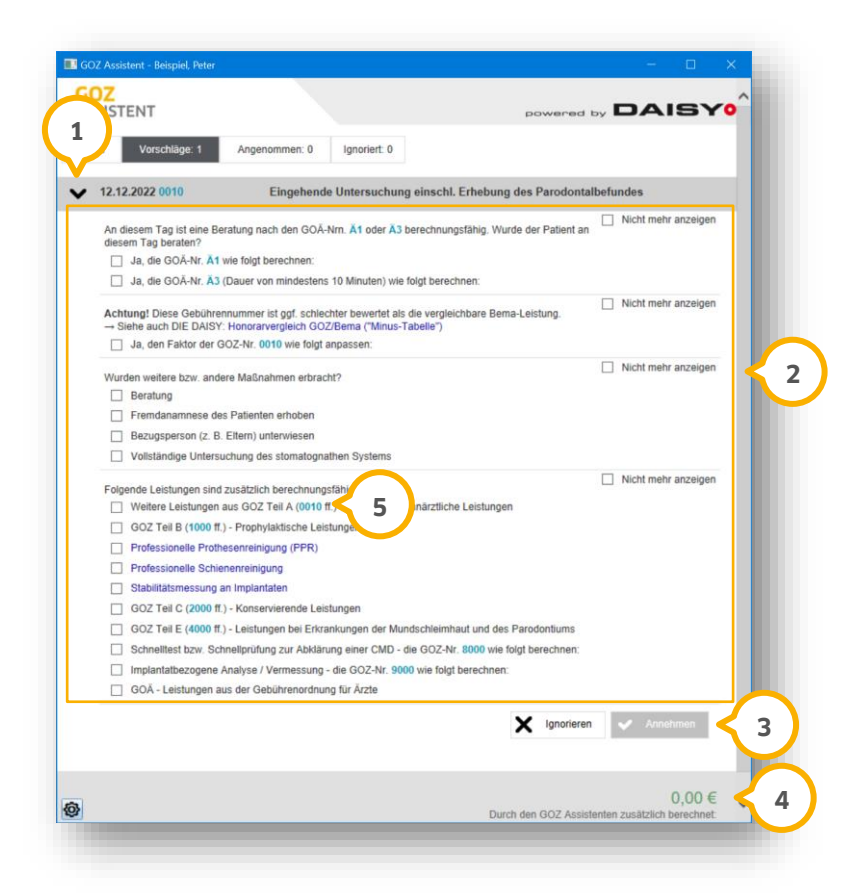

Informationen zu den DAISY-Abrechnungsbestimmungen erhalten Sie, wenn Sie auf den schwarzen Pfeil �� klicken.

Wählen Sie die gewünschte(n) Aktion(en) aus, indem Sie im Bereich **②** die entsprechende Auswahl setzen.

**Ein Tipp für Sie:** Je nachdem, welchen Vorschlag Sie annehmen, öffnet sich ein Eingabefeld für den Faktor. Verändern Sie den Faktor bei Bedarf über die Pfeiltasten oder durch Überschreiben.

Um die Eingaben zu speichern, klicken Sie auf >>Annehmen<< (3).

Der vom GOZ Assistenten errechnete Betrag wird im Bereich (4) angezeigt.

Um genaue Informationen in der verknüpften DAISY aufzurufen, klicken Sie auf die gewünschte Gebührennummer, z. B. **(5)**.

## <span id="page-19-0"></span>5.1.1. Bedeutung der Funktion "Annehmen"

Wenn Sie eine Auswahl mit der Schaltfläche >>Annehmen<< speichern, wird die Leistung in den Bereich "Angenommen" (1) übertragen. Die Leistung wird grün hinterlegt und durch ein Häkchen-Symbol markiert.

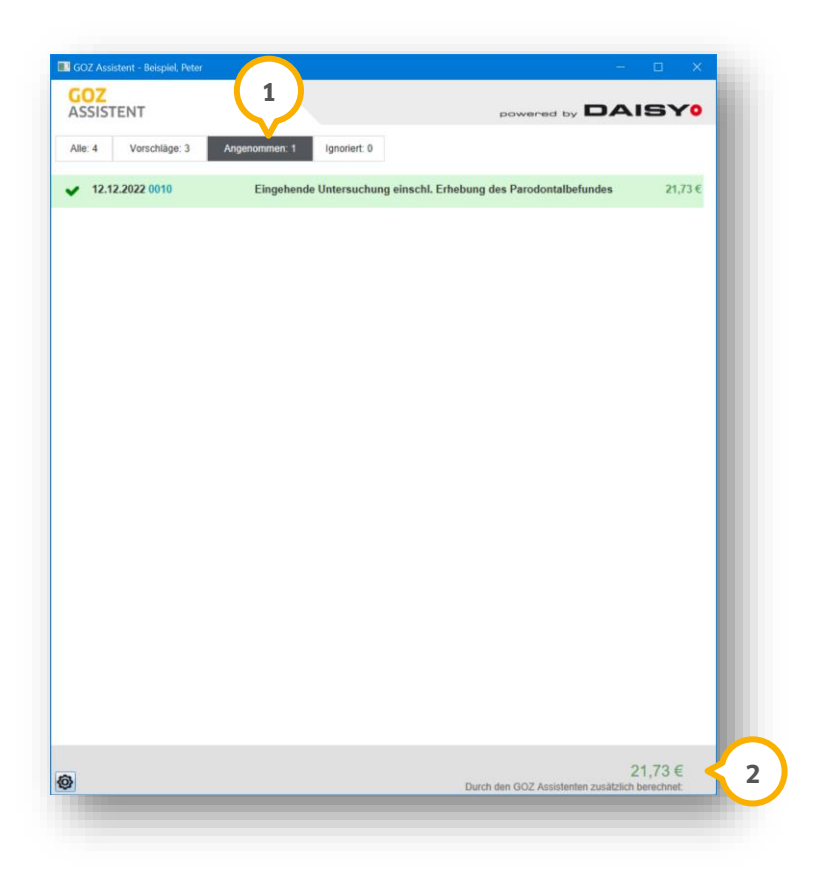

Wenn im GOZ Assistenten zusätzliche berechnungsfähige Leistungen erfasst werden, wird dieser Betrag im Bereich 2) angezeigt.

### <span id="page-20-0"></span>5.1.2. Bedeutung der Funktion "Ignorieren"

Wenn Sie eine Auswahl mit der Schaltfläche >>Ignorieren<< speichern, wird die Leistung in den Bereich "Ignoriert" übertragen. Die Leistung wird braun hinterlegt und durch ein Kreuz-Symbol markiert. **1**

"Ignoriert" = Abrechnungsvorschläge sind nicht gewünscht.

**Ein Tipp für Sie:** Eine Auswirkung auf die Voreinstellungen hat das Ignorieren nicht.

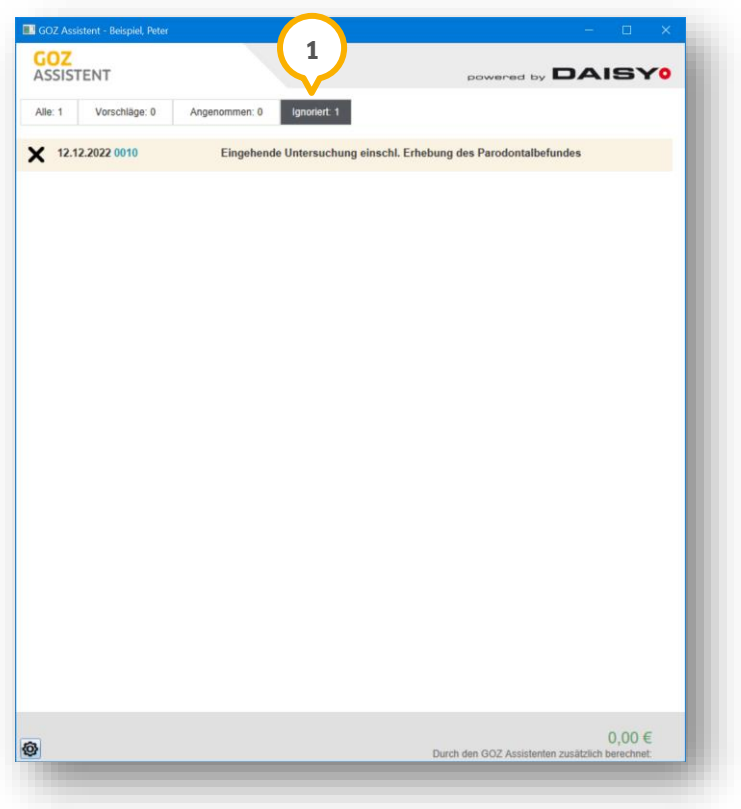

#### <span id="page-21-0"></span>**5.2. Verbrauchsmaterialien aus GOZ-Verzeichnis übernehmen**

Der GOZ Assistent prüft bei der Eingabe von Leistungen, ob eine zusätzliche Abrechnung von Verbrauchsmaterialien möglich ist. In diesem Fall erhalten Sie einen Hinweis.

Folgend erklären wir Ihnen das Vorgehen anhand der Gebührennummer 0050.

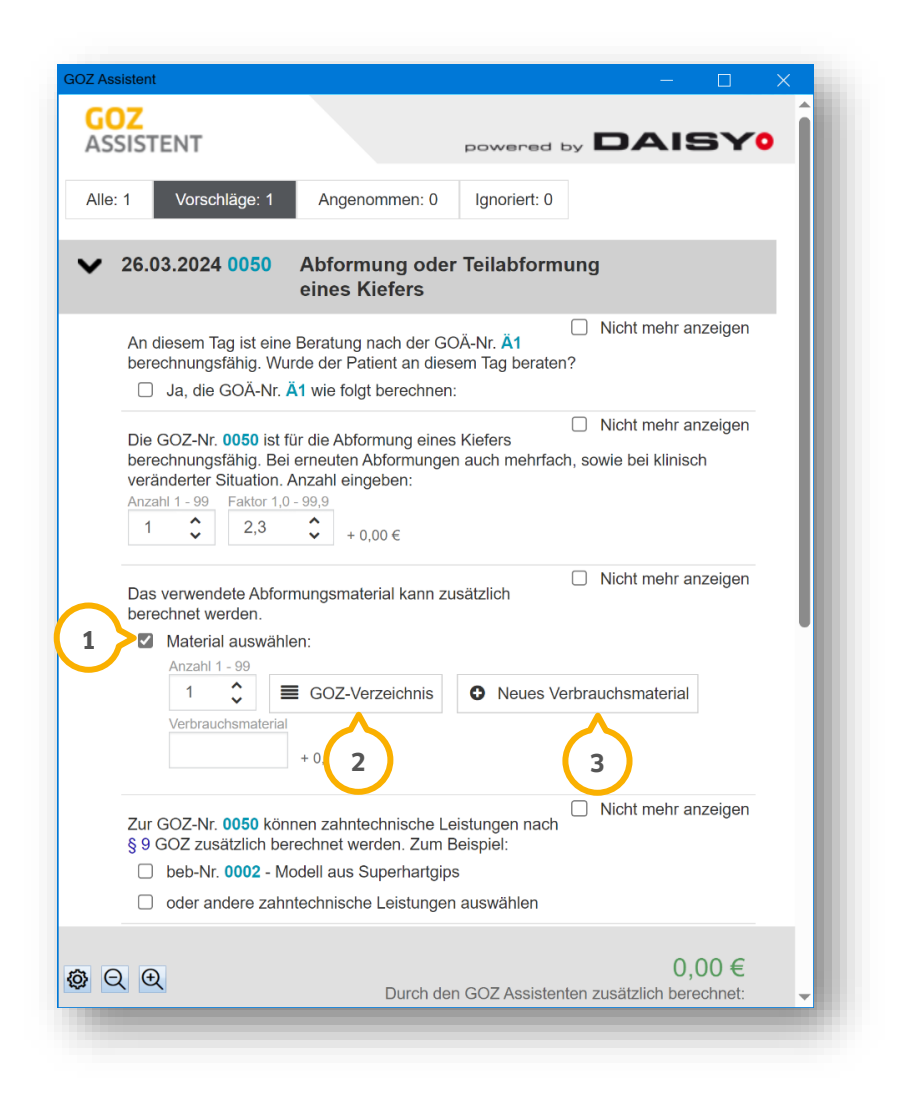

Um das vorgeschlagene Verbrauchsmaterial zu berechnen, setzen Sie ein Häkchen bei "Material auswählen"  $\mathbf{\Omega}$ .

Sie können eine bestehende Leistung auswählen oder neues Verbrauchsmaterial aufnehmen.

Um eine bereits angelegte Leistung auszuwählen, klicken Sie auf >>GOZ-Verzeichnis<< (2). Wählen Sie im neuen Dialog die gewünschte Leistung. Schließen Sie den Dialog mit >>OK<<.

Um ein neues Verbrauchsmaterial aufzunehmen, klicken Sie auf >>Neues Verbrauchsmaterial<< (3). Erfassen Sie im neuen Dialog die Gebührennummer. Schließen Sie den Dialog mit >>OK<<.

**Ein Tipp für Sie:** Die neue Leistung wird automatisch in Ihrem GOZ-Verzeichnis angelegt, sodass Sie diese in der nächsten Leistungserfassung über die Schaltfläche >>GOZ-Verzeichnis<< auswählen können.

#### <span id="page-22-0"></span>**5.3. Abrechnungsverstöße verarbeiten**

Ein Abrechnungsverstoß ist ein Fehler innerhalb der Abrechnung. Wenn z. B. Leistungen erfasst wurden, die mit anderen erbrachten Leistungen nicht abgerechnet werden dürfen, werden die Zahlen für den GOZ Assistenten rot hinterlegt. Im GOZ Assistenten wird zusätzlich ein Symbol (1) angezeigt.

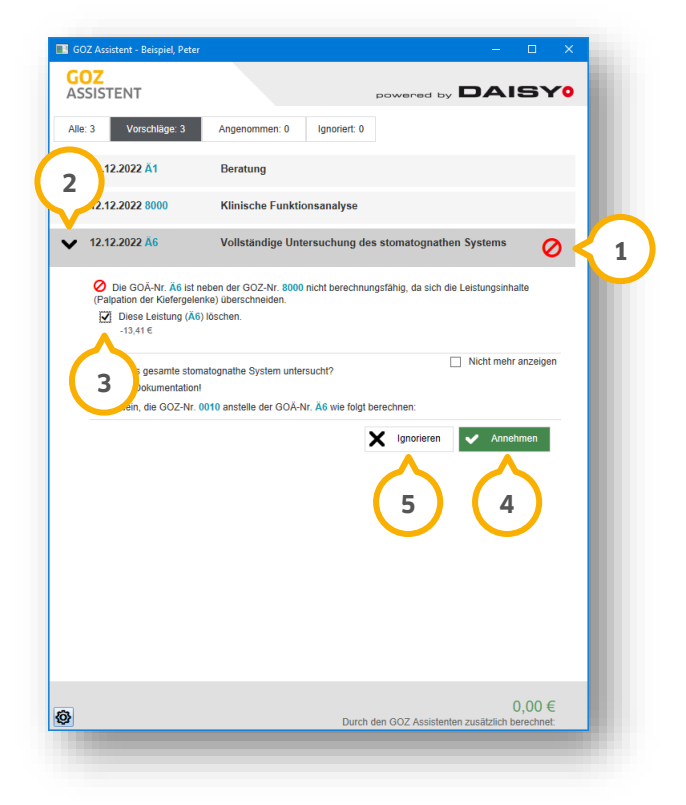

Öffnen Sie die Übersicht mit einem Klick auf den schwarzen Pfeil . **2**

Es wird angezeigt, warum die erfasste Leistung nicht abgerechnet werden darf.

Um die Leistung zu löschen, setzen Sie die Auswahl bei "Diese Leistung () löschen." **③**.

Klicken Sie auf >>Annehmen<< (4).

Um den Hinweis zu ignorieren, klicken Sie auf >>Ignorieren<< (5).

#### <span id="page-23-0"></span>**5.4. Zahnangaben speichern**

Wenn Ihnen der GOZ Assistent weitere Leistungen vorschlägt, besteht die Möglichkeit, Zahnangaben direkt zu speichern. Die Angabe kann auf folgende Weisen erfolgen:

- Einzelzahnangabe (mit der Überschrift Zahnangabe)
- Zahnspannenangabe (mit der Überschrift Zahnspanne)

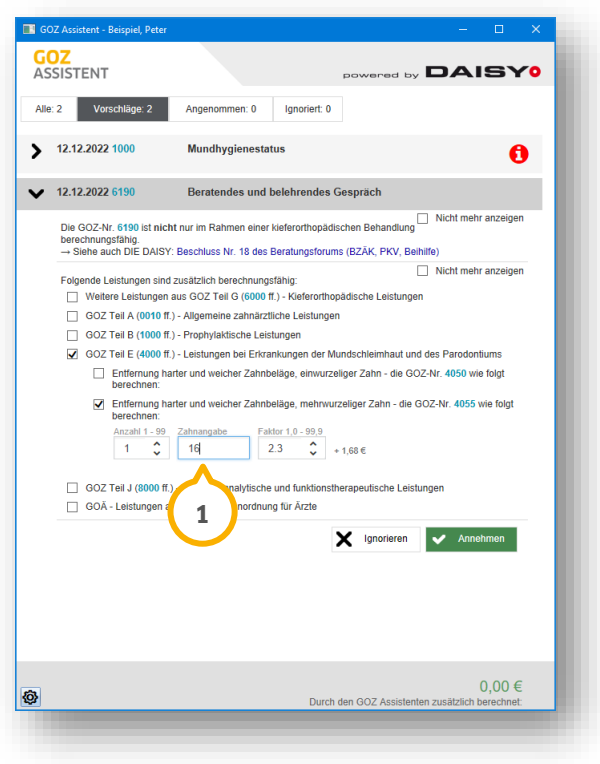

Geben Sie die Zahnangabe (1) an.

Für die Zahnangabe ist die Einzelzahnangabe oder die Eingabe einer Zahnspanne möglich:

- Bei der Angabe einer zusätzlichen Anzahl geben Sie mehrere Zähne mit Komma getrennt ein.
- Geben Sie eine Zahnspanne mit einem Bindestrich ein.

# <span id="page-24-0"></span>**5.5. Begründungen bei Faktorerhöhung eingeben**

Wenn im GOZ Assistenten eine Leistung mit einem erhöhten Faktor ausgewählt wird, besteht die Möglichkeit, eine Begründung für die Faktorerhöhung einzugeben.

Für die Eingabe stehen Ihnen zwei Möglichkeiten zur Verfügung.

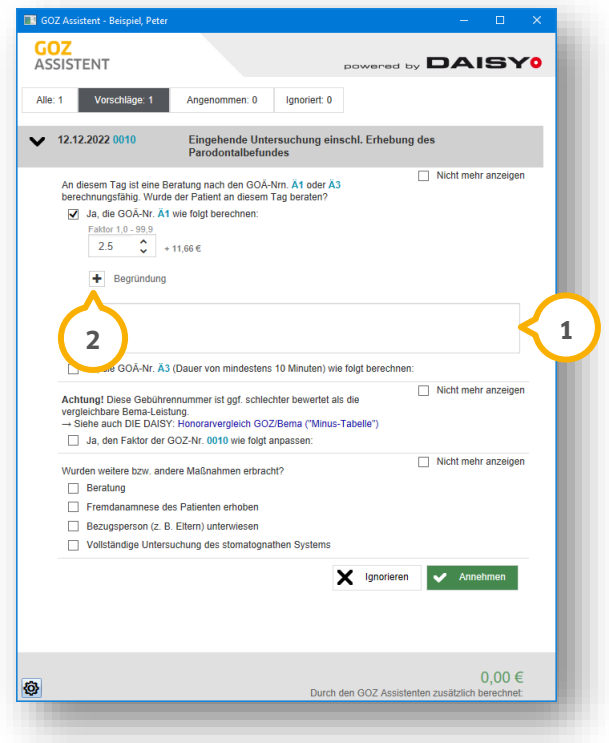

Notieren Sie eine Begründung im Eingabefeld . **1**

Alternativ klicken Sie auf das Plus-Zeichen . **2**

**DAMPSOFT [Version:](#page-0-0)** 1.2

**Seite 24/32**

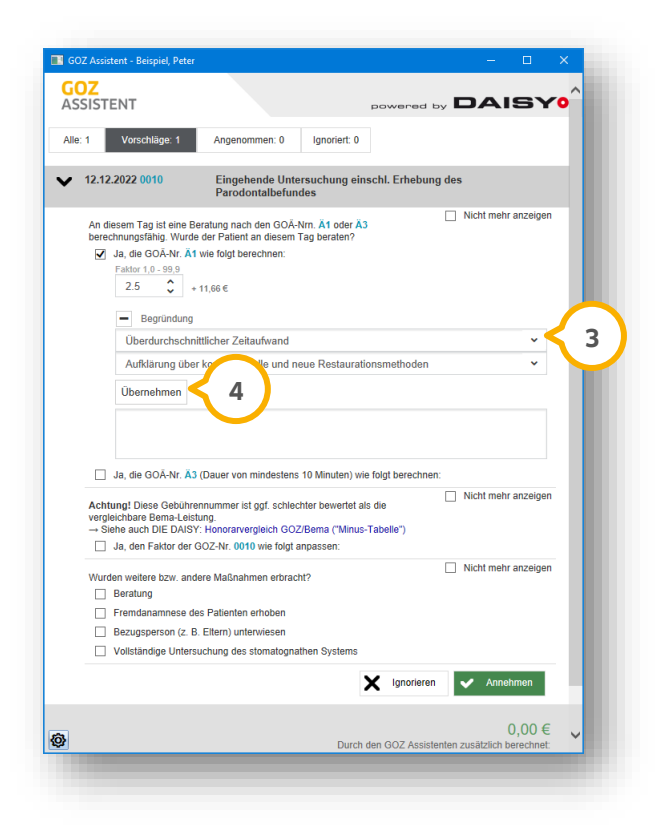

Wählen Sie die gewünschte Begründung aus der Auswahlliste (3).

Klicken Sie auf >>Übernehmen<< (4).

Die Begründung wird erfasst und Sie haben die Möglichkeit, nachträglich Ihrer Begründung etwas hinzuzufügen.

**DAMPSOFT [Version:](#page-0-0)** 1.2

#### <span id="page-26-0"></span>**5.6. Rechnungsbegründung eingeben**

Um eventuelle Rückfragen von Versicherungen zu vermeiden, verfügt der GOZ Assistent über die Option, Rechnungsbegründungen unabhängig von einer Faktorerhöhung zu erfassen. Durch die Angabe einer Rechnungsbegründung ist für die Erstattung ersichtlich, dass kein Abrechnungsverstoß vorliegt.

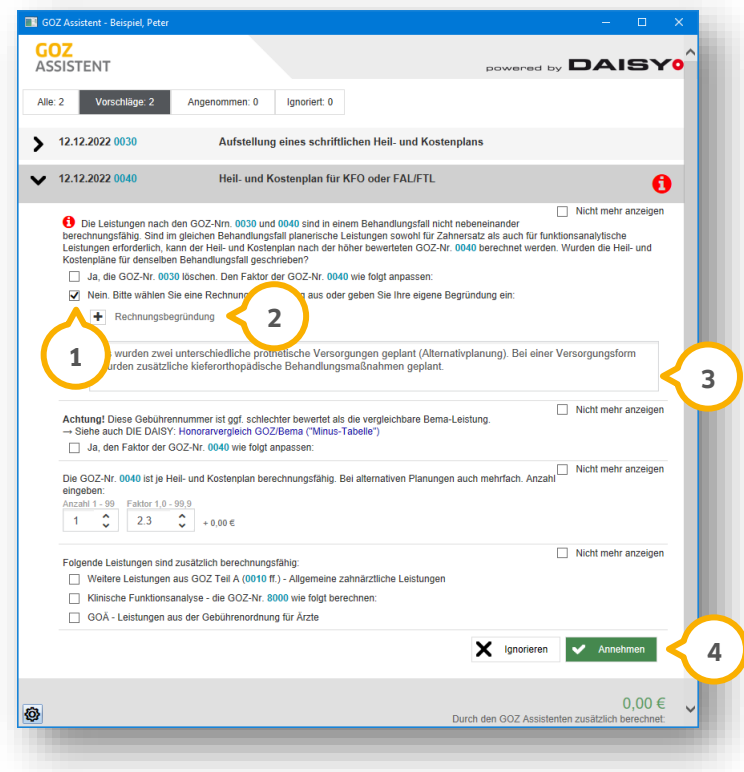

Wenn Sie die Auswahl bei (1) setzen, öffnet sich ein Begründungsfeld.

Wählen Sie die gewünschte Begründung aus (2).

Alternativ notieren Sie eine Begründung im Eingabefeld (3).

Klicken Sie auf >>Annehmen<< (4).

#### <span id="page-27-0"></span>**5.7. Dokumentation aufnehmen**

Bei der Dokumentation handelt es sich um die Erfassung von Kommentaren für die Karteikartendokumentation. Diese Dokumentation verhält sich wie der "Kommentar" in der Leistungserfassung.

#### **Hinweis!**

**Stellen Sie sicher, dass Ihre Dokumentation vollständig und korrekt erfasst ist, da dies die Voraussetzung für die Berechtigung zur Abrechnung ist.**

**Ein Tipp für Sie:** Kommentare dienen ausschließlich der internen Information. Sie werden nicht auf der Rechnung ausgegeben.

Folgend erklären wir Ihnen das Vorgehen anhand der Gebührennummer 3010.

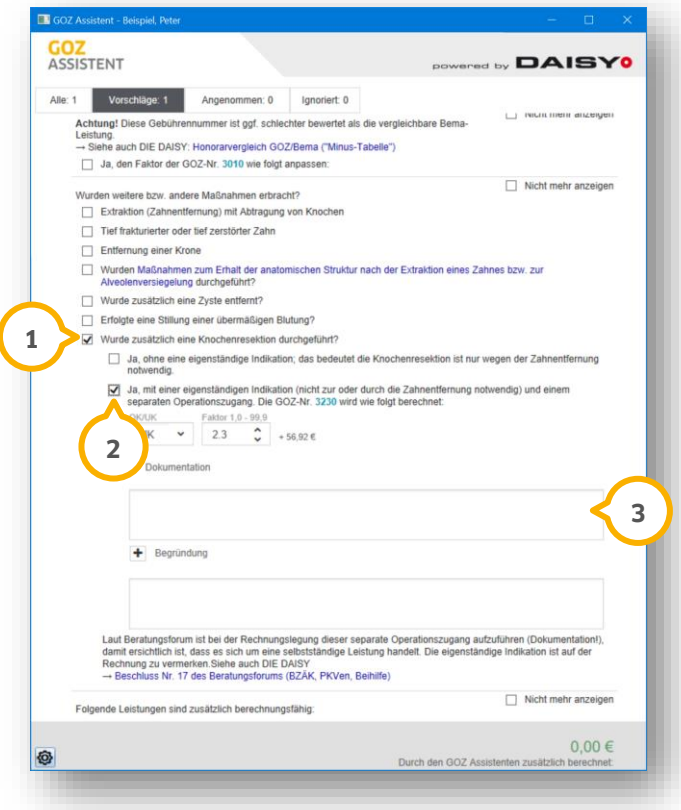

Setzen Sie die Auswahl bei "Wurde zusätzlich eine Knochenresektion durchgeführt?"  $\mathbf{\Omega}$ .

Setzen Sie die Auswahl bei "Ja, mit einer eigenständigen Indikation […]" (2).

Die Dokumentationseingabe öffnet sich <sup>3</sup>.

Geben Sie Ihre Dokumentation ein.

Scrollen Sie in dem Fenster nach unten und bestätigen Sie die Eingabe, indem Sie auf >>Annehmen<< klicken.

### <span id="page-28-0"></span>**5.8. Analoge Leistungen nach § 6 Abs. 1 GOZ berechnen**

Erfassen Sie über den GOZ Assistenten Analogleistungen oder legen Sie neue Leistungen an.

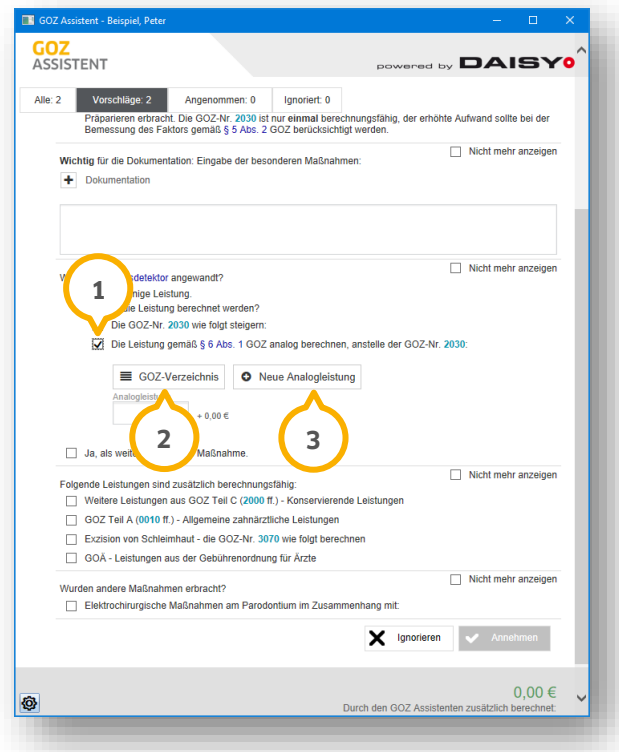

Setzen Sie die Auswahl bei "Die Berechnung gemäß § 6 Abs. 1 GOZ analog berechnen anstelle der GOZ-Nr. xy" **①**.

Darunter öffnen sich die Eingabeoptionen.

Wählen Sie eine bereits angelegte Analogleistung aus Ihrem GOZ-Verzeichnis **②**.

Alternativ klicken Sie auf >>Neue Analogleistungen<< (<mark>3</mark>).

Der DAISY-AnalogieRechner® öffnet sich.

**Seite 28/32**

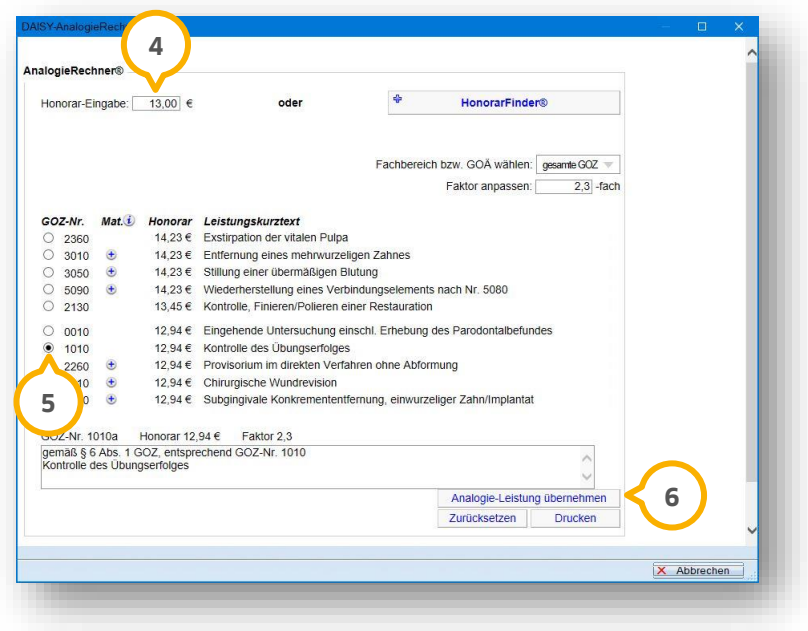

Geben Sie in das Feld "Honorar-Eingabe" (4) den gewünschten Betrag ein.

Setzen Sie die Auswahl bei der zu berechnenden Position (5).

Bestätigen Sie die Eingabe mit >>Analogie-Leistung übernehmen<< **6**.

Die Leistung wird mit der Kennzeichnung "a" (7) versehen:

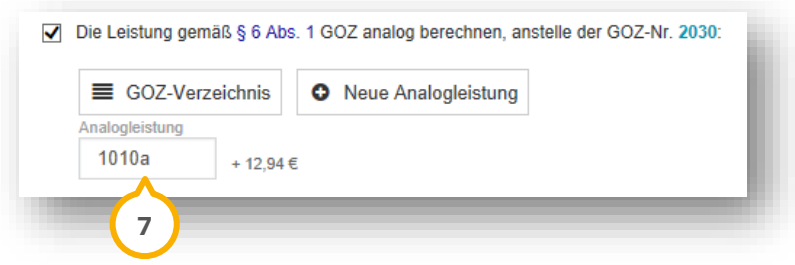

**Ein Tipp für Sie:** Die neue Leistung wird automatisch in Ihrem GOZ-Verzeichnis angelegt, sodass Sie diese in der nächsten Leistungserfassung über die Schaltfläche >>GOZ-Verzeichnis<< auswählen können.

#### <span id="page-30-0"></span>**5.9. Berechnung zahntechnischer Leistungen nach § 9 GOZ**

Bestimmte Leistungen, wie die GOZ-Nr. 2270, erlauben die zusätzliche Abrechnung zahntechnischer Leistungen. Der integrierte DAISY-bebRechner® sorgt für eine präzise Berechnung nach Stundensätzen.

Der DAISY-bebRechner® ermöglicht es, einen Preis berechnen zu lassen, wenn dieser mit 0,00 € hinterlegt ist oder individuell berechnet werden soll. Der Preis wird unter Berücksichtigung einer Laborposition anhand des Stundensatzes und der Planzeit berechnet. Die Preise können jederzeit neu berechnet werden. Der neu berechnete Preis wird in das Labor-Leistungsverzeichnis übertragen und der vorherige Preis wird in der Preishistorie gespeichert.

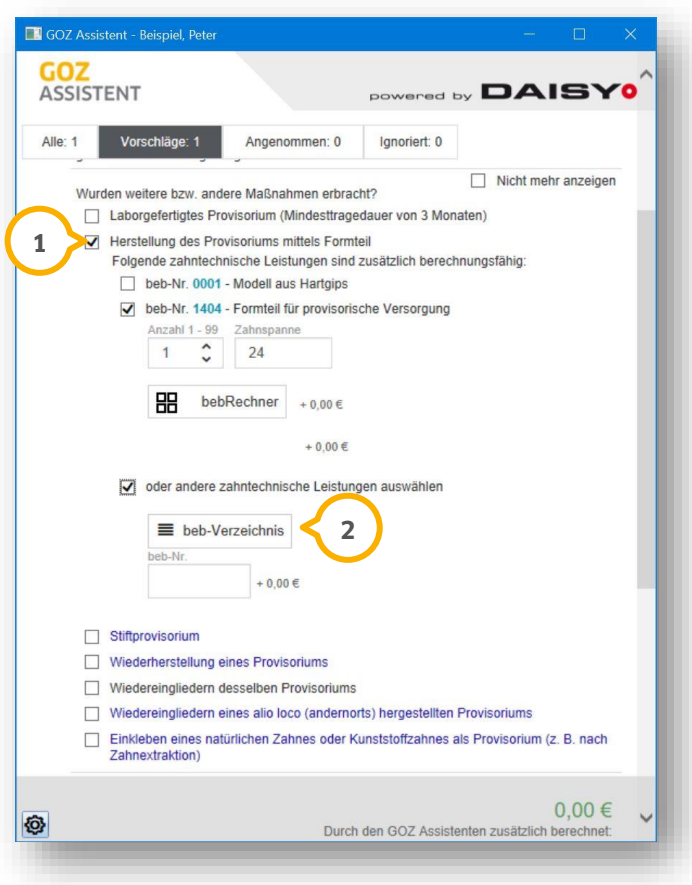

Setzen Sie das Häkchen bei der zusätzlich zu berechnenden zahntechnischen Leistung (1) und wählen Sie ggf. zusätzliche Leistungen aus.

Klicken Sie auf >>beb-Verzeichnis<< (2).

Der beb-Katalog öffnet sich.

**DAMPSOFT [Version:](#page-0-0)** 1.2

**Seite 30/32**

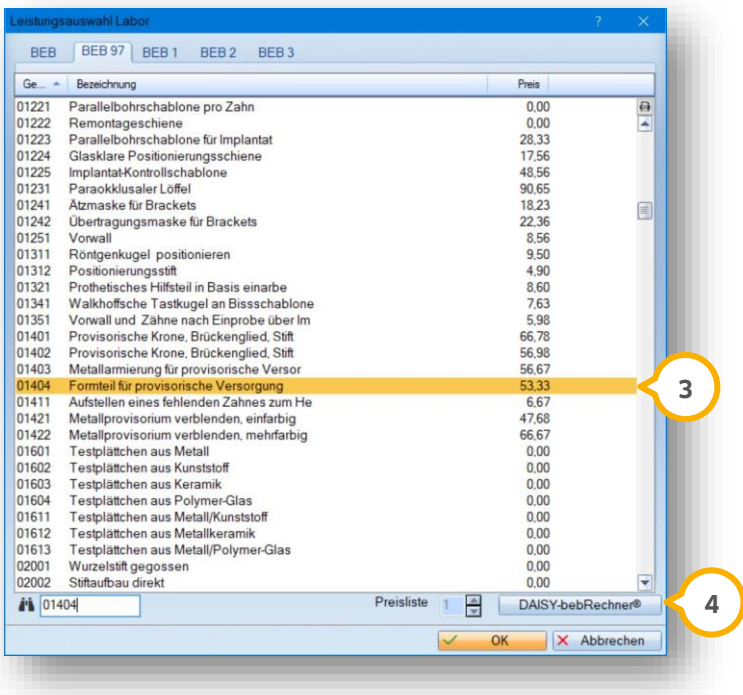

Wählen Sie eine Position aus der Liste, z. B. (3).

Klicken Sie auf >>DAISY-bebRechner®<< (4).

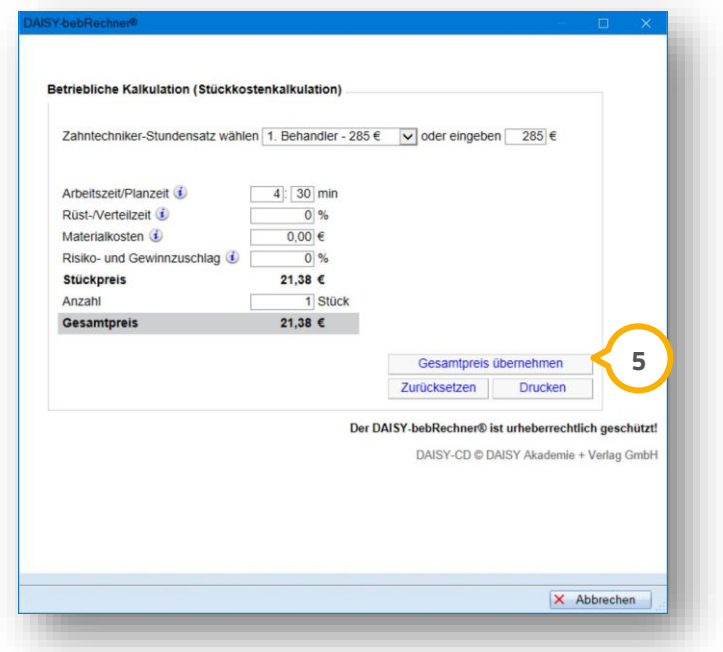

Definieren Sie die für die Berechnung der Laborposition benötigten Daten.

Speichern Sie ihre Angaben, indem Sie auf >>Gesamtpreis übernehmen<< (5) klicken.

**Seite 31/32**

# <span id="page-32-0"></span>5.9.1. Leistungsbeschreibung der Daisy in den bebRechner® übernehmen

Die Leistungsbeschreibung wird aus der Daisy übernommen, sobald Sie eine beb-Leistung neu aus dem bebRechner® in das Laborverzeichnis (BEB 97) übernehmen.

Die Beschreibung wird im Bereich (1) angezeigt.

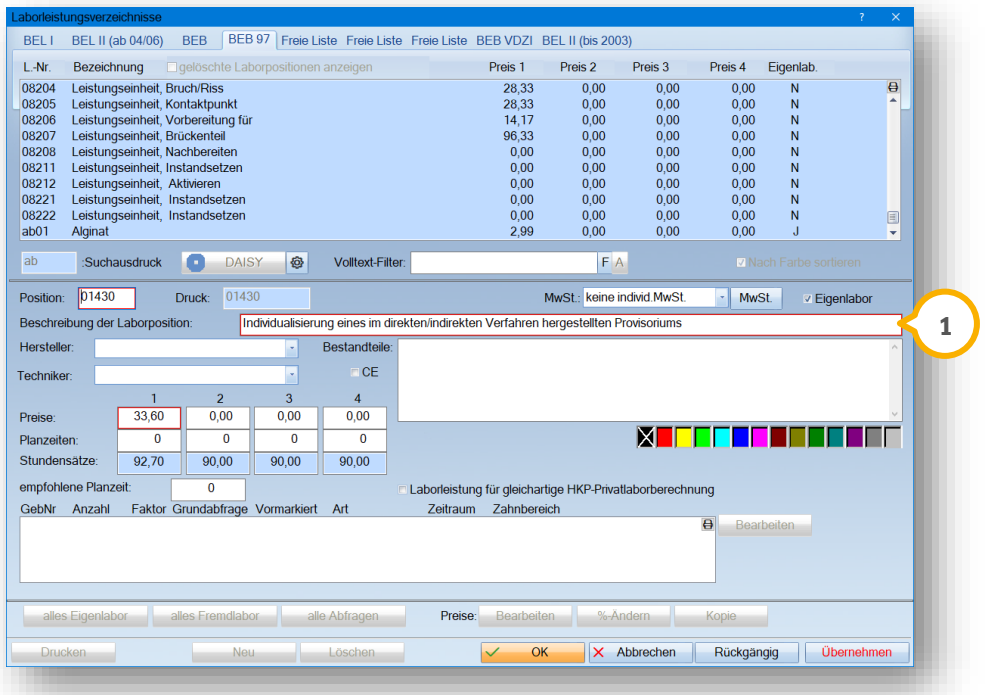

#### <span id="page-33-0"></span>**5.10. Statistik auswerten**

Damit die Ergebnisse, die Sie durch den GOZ Assistenten erwirtschaften, für Sie messbar sind, erhalten Sie eine Statistik. In dieser Statistik wird Ihnen nachvollziehbar dargelegt, welche Auswirkung der GOZ Assistent auf einzelne Patienten und auf Ihre gesamten Privatrechnungen hat.

Um die Statistik aufzurufen, folgen Sie im DS-Win dem Pfad "Erweiterung/GOZ Assistent/Statistik".

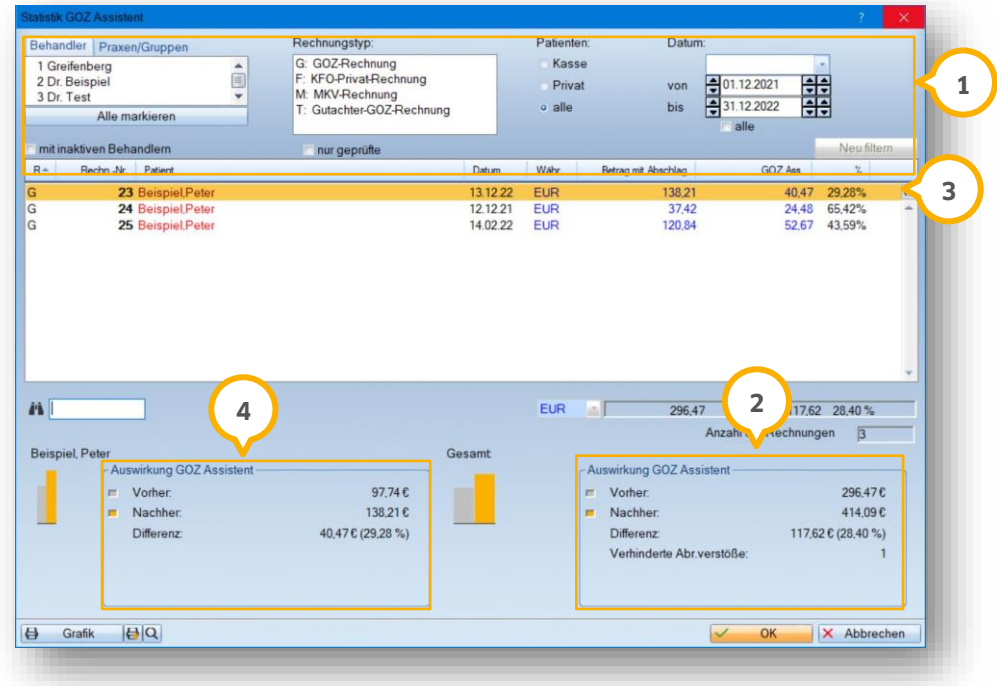

Stellen Sie im Bereich (1) Ihre Filterung wie gewünscht ein.

Im Bereich (2) wird eine Statistik aller Einträge Ihrer Filterung angezeigt.

**Ein Tipp für Sie:** Ziehen Sie einen Vorher-Nachher-Vergleich anhand einer ausgewählten Rechnung.

Markieren Sie die gewünschte Rechnung, z. B. 3.

Im Bereich (4) wird die Auswertung für die ausgewählte Rechnung angezeigt.

**DAMPSOFT** GmbH Vogelsang 1 / 24351 Damp